# Finance IT PeopleSoft Tip

My query result is too large, what do I do now? How do I schedule a query?

#### When there are a large number of results, you may get this error message:

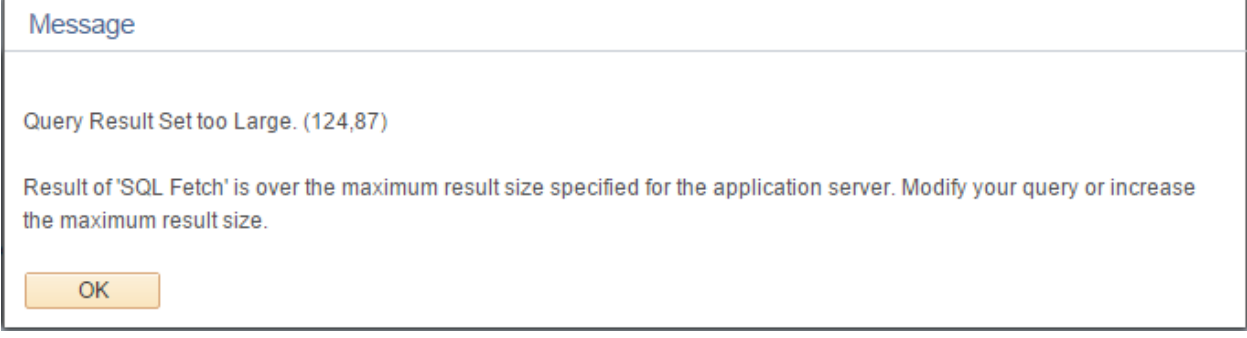

One option would be to re-run your query with additional filters to reduce or split the output. Another option is to schedule your query to run vs. running it interactively.

While Query Viewer has an option to Schedule, if you have issues, we recommend instead using the Schedule Query page via:

### Main Menu > Reporting Tools > Query > Schedule Query

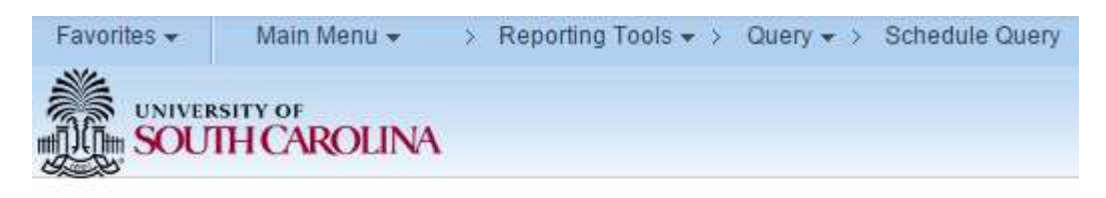

## **Schedule Query**

Enter any information you have and click Search. Leave fields blank for a list of all values.

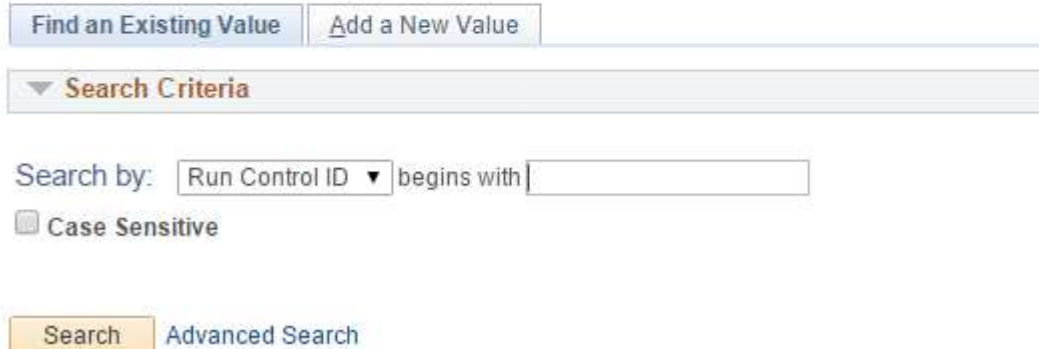

This then brings you to a PeopleSoft **RUN CONTROL.**

A RUN CONTROL is private to your User ID and is used to store your prompt values for scheduled queries, reports and batch jobs. This also allows you to have multiple RUN CONTROLs, each having its own prompt values. An example of this use is if you manage multiple departments, funds … and you need to schedule a query to run for each one. Or if you have multiple queries to schedule.

First give your RUN CONTROL a name. This is up to you, keep in mind these are private to you. So if you name your query MINE:

- 1. No one else will be able to use your MINE RUN CONTROL
- 2. Anyone can also make a RUN CONTROL named MINE and has no effect on your RUN CONTROL with the same name.

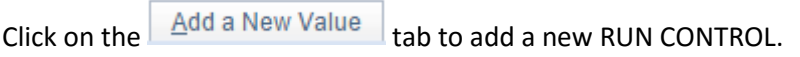

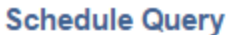

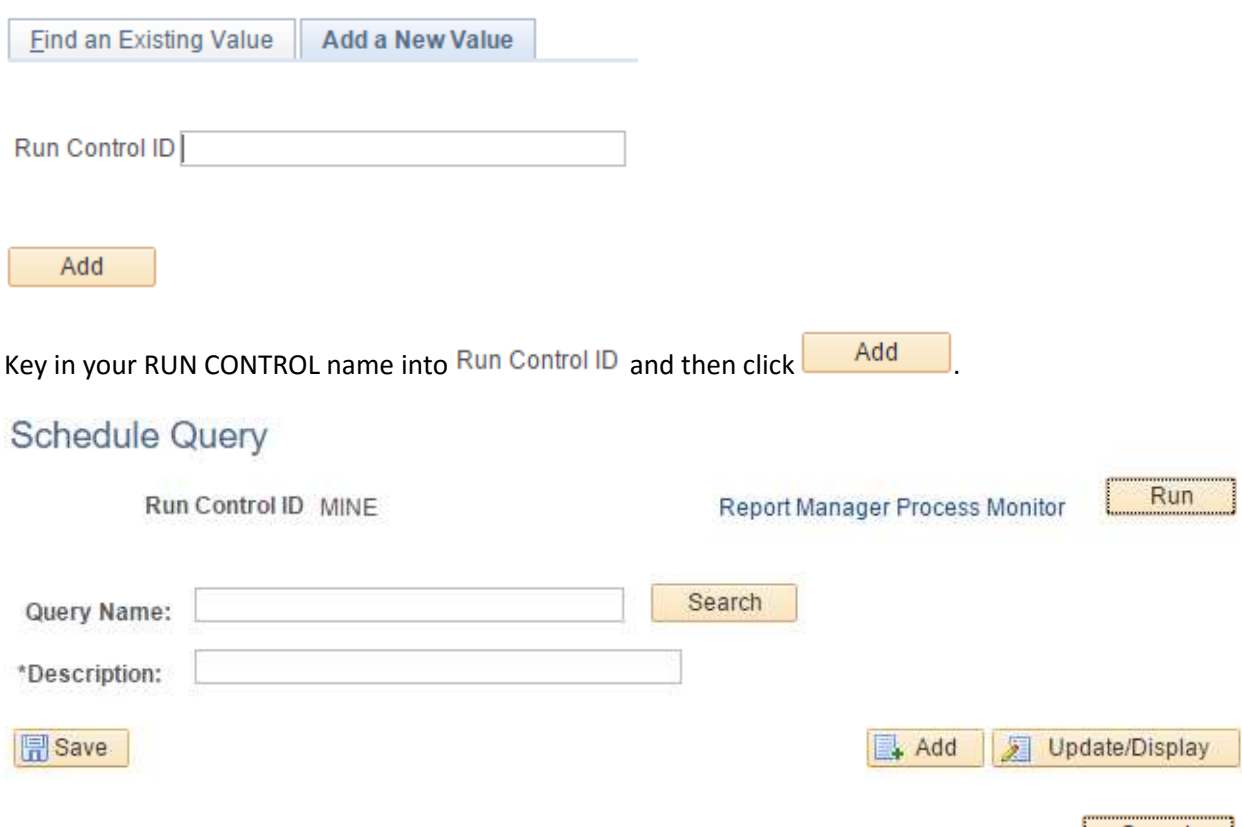

Key in the name or beginning letters, such as SC, of the query you are scheduling and click **.** Search ...

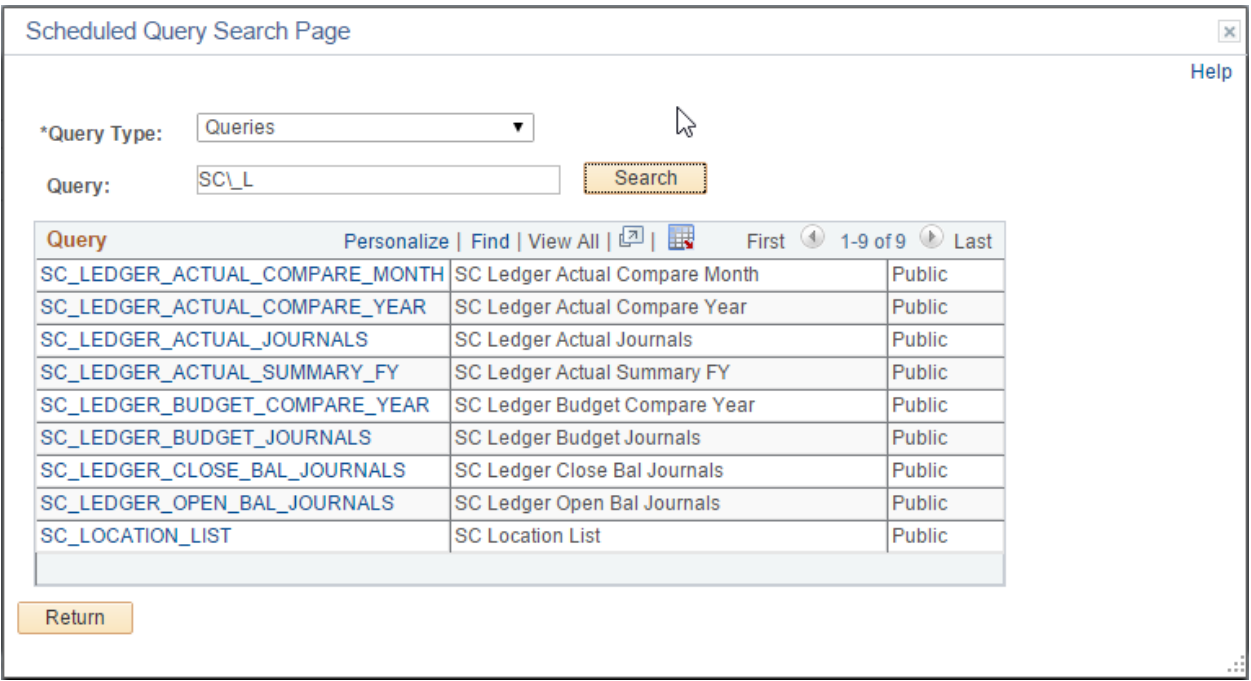

Click on your query.

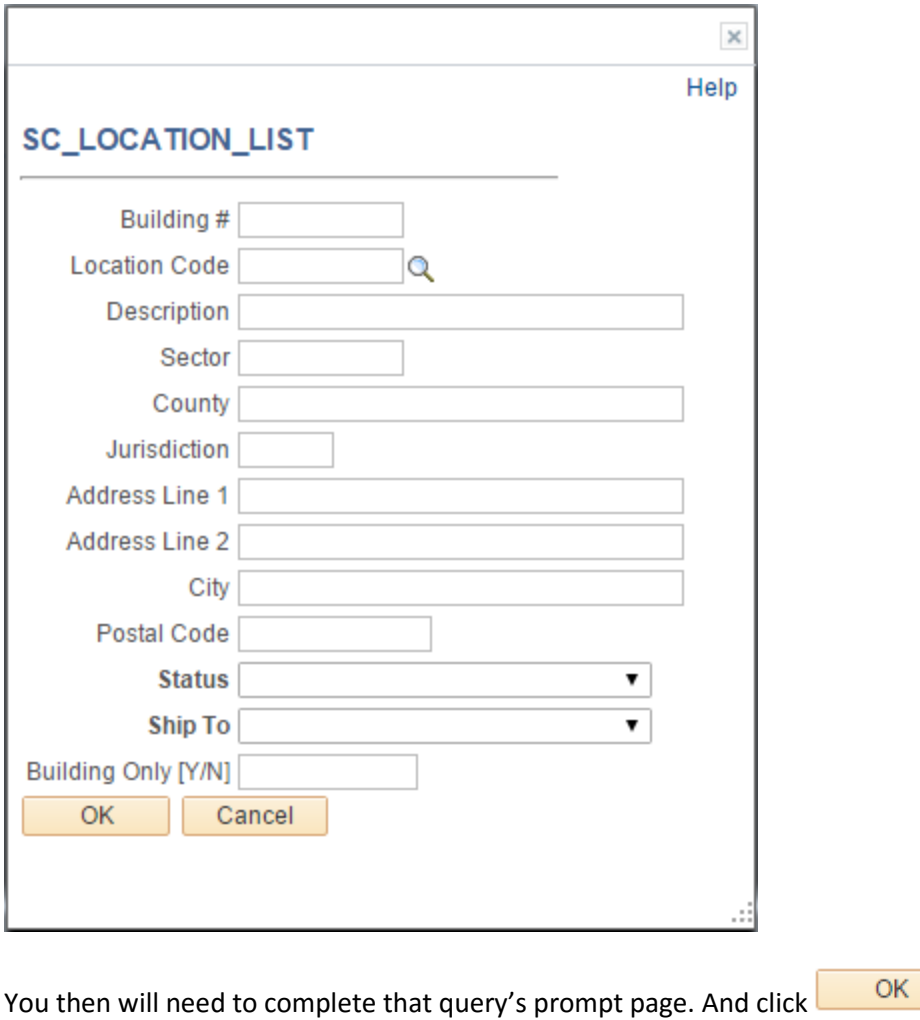

# **Schedule Query**

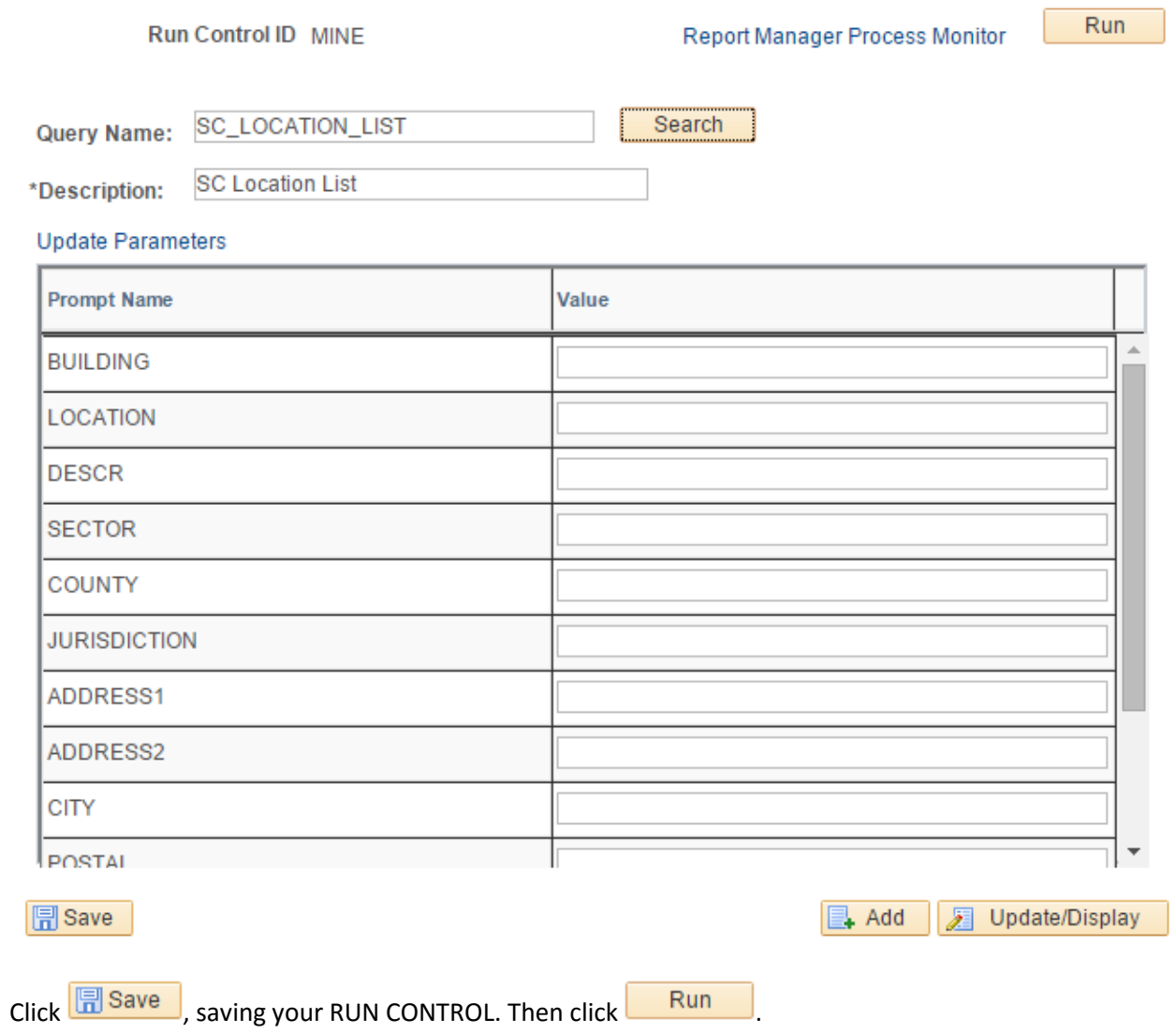

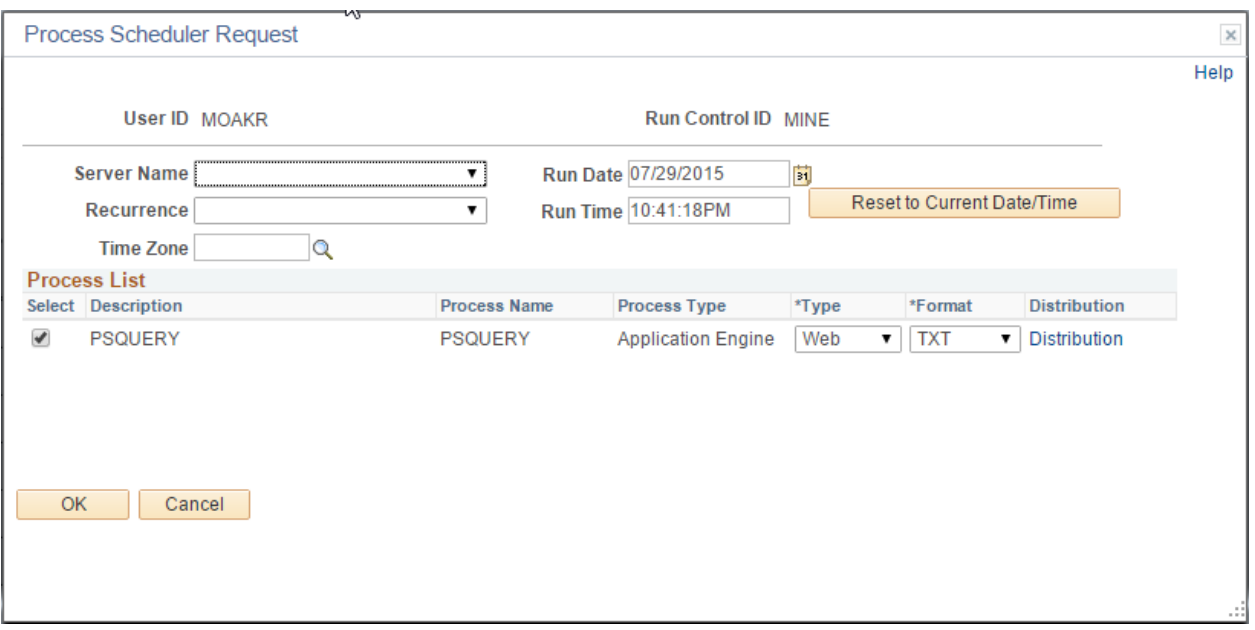

We recommend changing the format from TXT, unless you want a CSV Text file. XLS, Excel, is a good

option. Click .

Your query is now scheduled to be run.

When your query is complete, the output is available in your Report Manager. Click on Report Manager. You can also get to report manager:

#### Main Menu > Reporting Tools > Report Manager

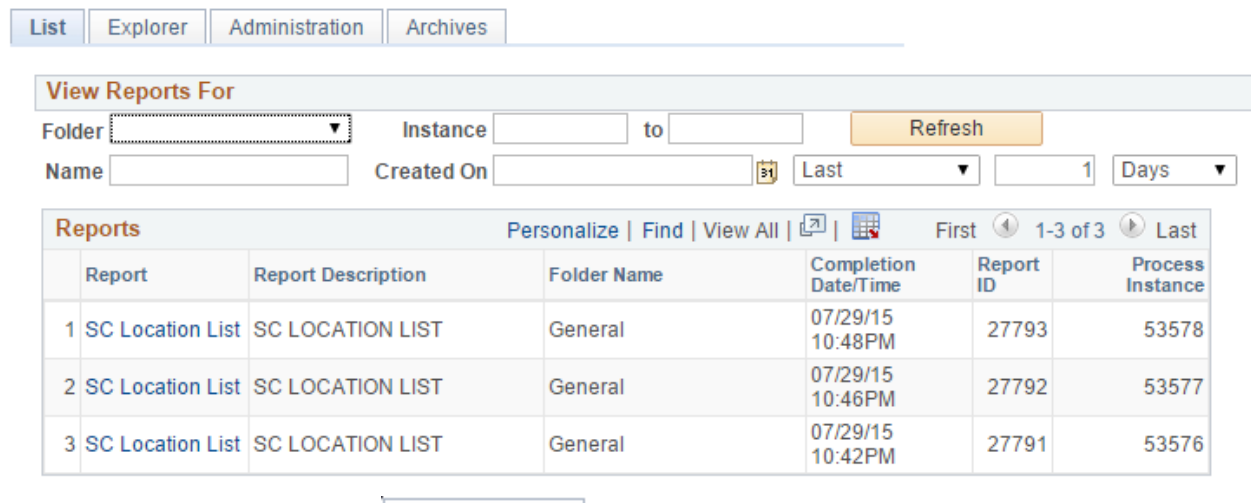

We recommend clicking on the  $\sqrt{\frac{\text{Administration}}{\text{tab.}}}$ 

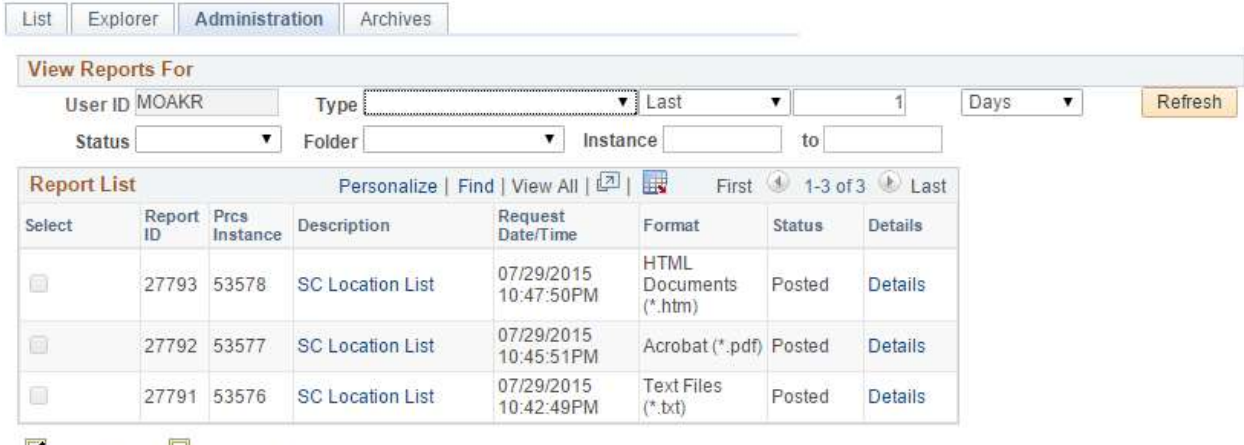

Select All **Deselect All** 

Delete Click the delete button to delete the selected report(s)

Since your job has been scheduled it may take a while before it is finished. If it hasn't finished yet, you can click on  $\sqrt{\frac{\text{Refresh}}{\text{Refresh}}}$ . Also note, if you want to view output older than one day, adjust the prompts.

Click on the Description link to open your query file.

Depending on your device / browser, it may download or open the file.